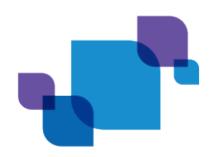

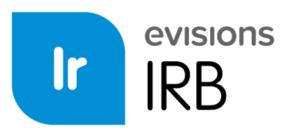

Online Protocol Creation, Submission, and Management

# **IRB User Guide**

Product version 1.9.2

Last updated 9/7/2016

# Trademark, Publishing Statement, and Copyright Notice

© 1998-2016 Evisions, Inc. All rights reserved.

This software and related documentation are provided under a license agreement containing restrictions on use and disclosure and are protected by intellectual property laws. No part of this document may be reproduced, stored in or introduced into a retrieval system, or transmitted in any form or by any means (electronic, mechanical, photocopying, recording, or otherwise), or for any purpose, without the express written permission of Evisions, Inc.

The information contained herein is subject to change without notice and is not warranted to be error-free. Product features referenced herein for a period of time may not match product contents. Evisions, Inc. does not warrant that the functions contained in the software will meet your requirements or that the operation of the software will be uninterrupted or error free. Evisions, Inc. reserves the right to make changes and/or improvements in the software without notice at any time.

This software and documentation may provide access to or information on content, products, and services from third parties. Evisions, Inc. and its affiliates are not responsible for and expressly disclaim all warranties of any kind with respect to third-party content, products, and services. Evisions, Inc. and its affiliates will not be responsible for any loss, costs, or damages incurred due to your access to or use of third-party content, products, or services. Evisions, Inc. does not endorse the content or developer of any products or web sites mentioned.

All information in this guide is designed for instructional purposes only. Evisions, Inc. makes no guarantees regarding the accuracy or performance of any techniques used in this guide. Software configurations and environments may vary, and some techniques used in this guide may not operate efficiently under all configurations. This guide may contain examples of various technologies or products, which are the sole property and responsibility of their creators.

Trademarks are the property of the respective owners for any products mentioned herein.

# **Table of Contents**

| Introduction                         | 5  |
|--------------------------------------|----|
| What is Cayuse IRB?                  | 6  |
| System Requirements                  | 6  |
| Cayuse IRB Support Resources         | 7  |
| In-Product Help                      | 7  |
| Release Documentation                | 7  |
| Tutorials                            | 7  |
| Training Materials                   | 7  |
| Additional Resources                 | 7  |
| Logging In                           | 8  |
| Navigating Cayuse IRB                | 9  |
| Dashboard                            | g  |
| Studies and Submissions              | g  |
| Reporting                            |    |
| Tasks                                |    |
| Notifications                        |    |
| User Settings and Actions            | 12 |
| Help                                 |    |
| Dashboard                            | 14 |
| Studies and Submissions              | 16 |
| Studies                              | 16 |
| Submissions                          | 17 |
| Searching for Studies or Submissions | 18 |
| Tasks                                | 19 |
| Notifications                        | 20 |
| Creating a New Study                 | 21 |
| Creating the Initial Submission      |    |
| Completing Forms                     | 24 |
| Types of questions                   | 26 |
| Radio Buttons                        |    |
| Check Boxes                          |    |
| Date Picker                          |    |
| Text Box Text Area                   |    |
| Person and Sponsor Finders           |    |
| Attachments                          |    |
|                                      |    |

| Help with questions          |    |
|------------------------------|----|
| Comments                     |    |
| Routing                      |    |
| Submission Workflow          | 35 |
| Letters                      | 38 |
| Addressing Comments          | 40 |
| Submission Types             | 42 |
| Viewing Submission History   | 43 |
| Working with Legacy Studies  | 44 |
| Linking a Study to Cayuse SP | 46 |

## Introduction

The Cayuse IRB Help is designed to answer questions about what certain items on a given screen are, what they do, how they function, and how you might use them. The content is intended to be functionally descriptive yet brief and to the point.

To access this help, click the **Help** link at the top of the screen in Cayuse IRB. You can search through the Help using the Contents and Index tabs, or type a search string in the box in the upper right.

If you cannot find an answer to your question here, you should review the <u>Cayuse IRB Support Resources</u> page, which contains links to many additional resources to help you with your questions and issues.

# What is Cayuse IRB?

The Cayuse Institutional Review Board (IRB) module is an easy-to-use system for electronically preparing, submitting, and routing studies for IRB approval. All information is stored in the cloud and can be accessed securely from any location, making it simple for multiple simultaneous users to view and share documents. Users receive electronic notifications whenever an action is required on their part, allowing the study to proceed smoothly through each step of the process from study creation to final approval.

#### Cayuse IRB:

- Provides a comprehensive electronic compliance solution.
- Tracks and manages initial submissions, modifications, reportable events, and continuing reviews in a single location.
- Eliminates the need for paper forms.
- Is accessed using a secure connection via your web browser.
- Helps to ensure timely submissions by automatically generating reminder notices for continuing reviews.
- Allows institutions to design custom forms that request only the information that is relevant to the study, based on information provided by the researchers.
- Allows multiple researchers and administrators to view and work with forms at the same time.
- Tracks and compares changes between different versions of a submission.
- Enables convenient and efficient coordination of meetings and distribution of meeting minutes.
- Links IRB submissions to funding proposals in the Cayuse SP module, if licensed.

### **System Requirements**

Internet Explorer 9 or higher, Mozilla Firefox, Google Chrome, or Apple Safari. (Note: Safari is only provisionally supported at this time.)

## Cayuse IRB Support Resources

Evisions provides several sources of support for Cayuse IRB users, including in-product Help, tutorials, and release notes, and a support website with many useful resources.

### In-Product Help

The Cayuse IRB Help serves as a reference guide for all of the features in the software. You can access the help by going to **Help -> Open Help** in the menu. The Help contains a table of contents, an index, and a search feature.

### **Release Documentation**

To view the release notes and release guides outlining the latest changes in Cayuse IRB, go to **Help -> Release Notes** within Cayuse IRB, or click here.

### **Tutorials**

To see a brief overview of the updated user interface introduced in Cayuse IRB 1.6, go to **Help -> View Dashboard Tutorial** or **Help -> View Visual Search Tutorial**.

### **Training Materials**

Evisions provides many training resources for Cayuse IRB, intended to help meet your training needs.

### **Additional Resources**

The Evisions Support Center contains links to additional support resources:

- HelpDesk Technical Support website where you can open a support ticket, or search the knowledgebase.
- Knowledgebase Answers to common questions.
- Browser Support and Configuration assistance using your favorite browser with the Evisions Research Suite.
- IRB Support Provides links to this manual, the release guides, the Evisions blog, and the knowledgebase.

# Logging In

This is the login screen for the Evisions Research Suite applications.

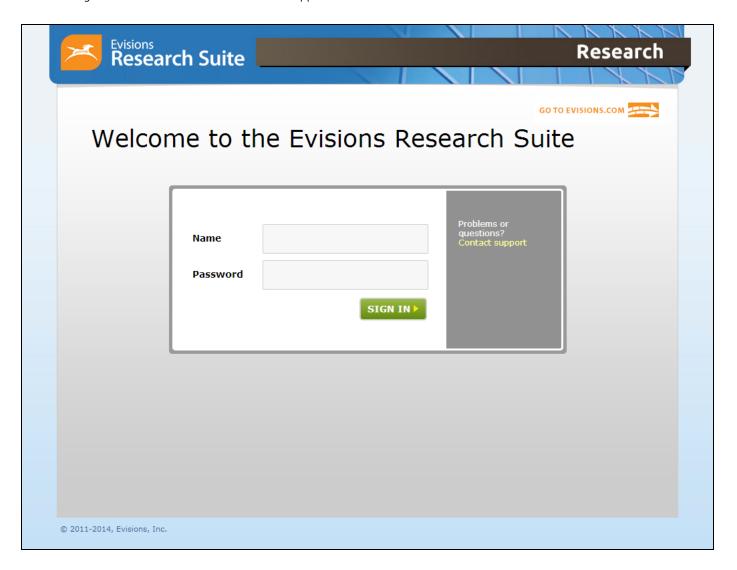

Enter your username and password at the prompt. Then, click **Sign In** to launch Cayuse IRB.

# **Navigating Cayuse IRB**

### **Dashboard**

When you first log in to Cayuse IRB, the <u>Dashboard</u> screen presents you with a quick overview of any studies you are involved with or that require your attention.

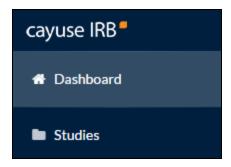

### Studies and Submissions

The **Studies** and **Submissions** screens list the studies and submissions that you have access to.

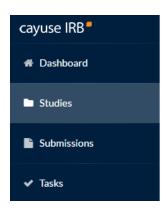

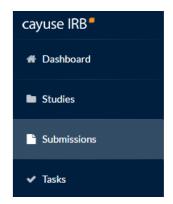

- IRB Users see all studies that they are involved with as PI, PC, Researcher, etc.
- **Organizational Approvers** see the studies that require their approval before proceeding.
- IRB Members see all studies that are or were assigned to them, or to the review board(s) they are a member of, for review.
- IRB Analysts and Admins can see all studies in the system.

### Reporting

The **Reporting** section lets IRB Analysts and Admins create and download custom CSV reports containing various study details and audit information.

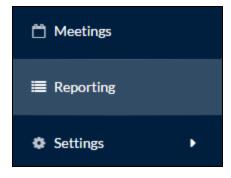

### **Tasks**

The <u>Tasks</u> screen lists the studies that are assigned to you, along with the task that you are responsible for. Completing a task advances a submission through the workflow.

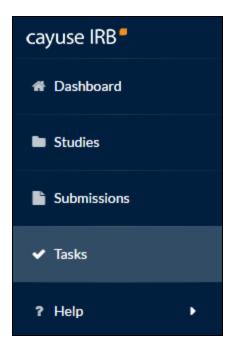

### **Notifications**

The <u>Notifications</u> icon at the top of the screen lets you see the system messages that have been sent to you regarding the submissions you are involved with. Click on the icon to display the list of notifications.

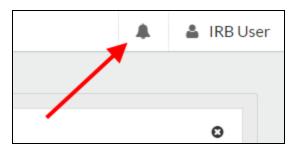

## **User Settings and Actions**

Clicking on your name in the upper right corner of Cayuse IRB displays a dropdown menu with two options.

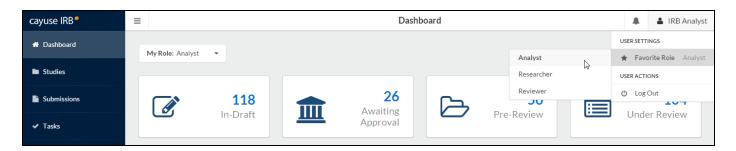

**User Settings - Favorite Role** - If you have more than one user role (such as *Analyst* and *Reviewer* for someone who is both an IRB Analyst and a member of a review board), certain screens (such as the dashboard) display different information depending on your role. These screens have a dropdown in the upper left that allows you to select which user role you are currently working as. The Favorite Role option in the user menu allows you to specify a default role which will be selected each time you log in to IRB.

User Actions - Log Out - Log out of Cayuse IRB.

## Help

You can click on the **Help** menu at any time to launch this in-product Help, or to view the release notes for this and all previous versions of Cayuse IRB. The Help menu also contains tutorials that explain the Dashboard screen, and how to search for studies and submissions.

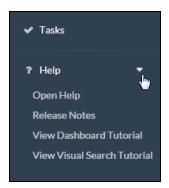

Clicking the small oicons throughout Cayuse IRB open the Help to the page with information relating to that part of the application.

## **Dashboard**

When you first log in to Cayuse IRB, you will be taken to your **Dashboard**. This screen displays an overview of all the studies you are involved with or that require your attention, and offers a quick way to view and filter studies, submissions, and tasks.

The dashboard looks different depending on your user role. An IRB User will see their studies, tasks and submissions:

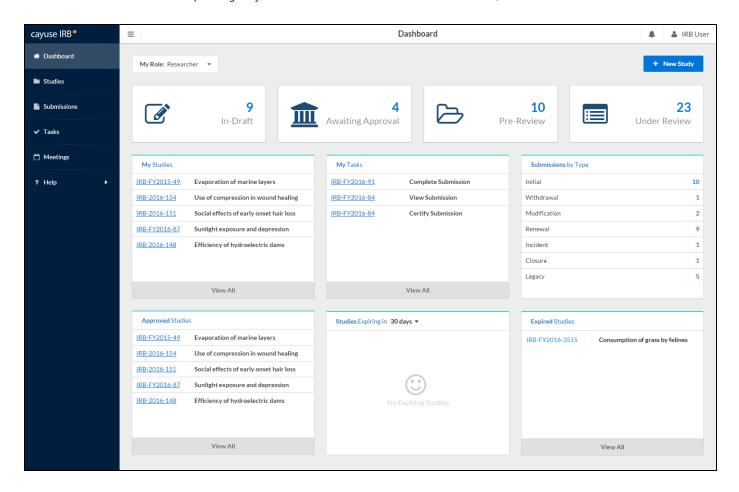

Instead of the list of their studies, the IRB Analyst can toggle between a list of all unassigned submissions, and all submissions that are assigned to them. The Analyst also has a list of all submissions that are currently under review, and can see a miniature meetings calendar.

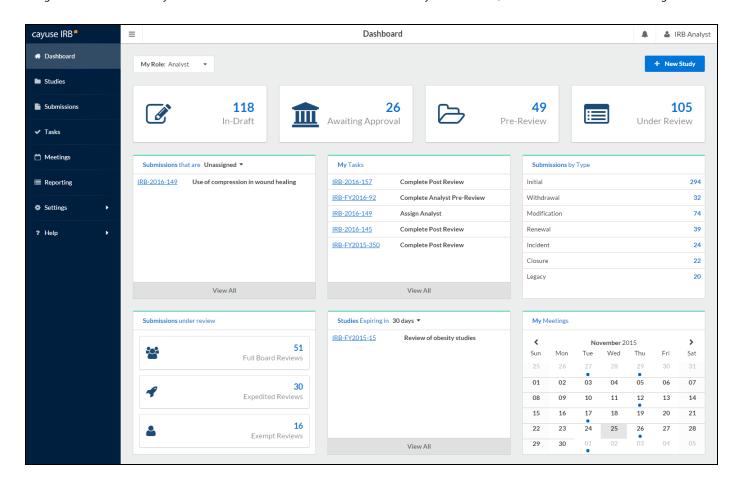

- The four status buttons across the top allow you to run quick filters on submissions which have the selected status. For instance, clicking on the **In Draft** button takes you to the Submissions page and displays all of the submissions that are currently in draft (status = Unsubmitted or status = Reopened).
- Clicking on a review type in the Analyst's **Submissions under review** pane takes you to the Submissions screen and automatically searches for submissions with the selected review type.
- Clicking on the IRB number for a submission, study, or task takes you to the Submission or Study Details screen for that submission or study.
- The **Submissions by Type** pane displays the counts of each submission type for all active studies. It does not include submissions for archived studies, or administrative closure/withdrawal submissions.
- Calendar dates with a green dot have a meeting scheduled on that date. Click on the date to bring up the details of the meeting(s) scheduled on that day.

## **Studies and Submissions**

### **Studies**

The **Studies** screen lists all of the studies that you have access to. For IRB Users, this means all of the studies that you have created or are involved in as a researcher. Organizational Approvers see the studies that have been assigned to them for review. IRB Members see the studies that have been assigned to them or to their review board(s). IRB Analysts and Admins can view all studies in the system.

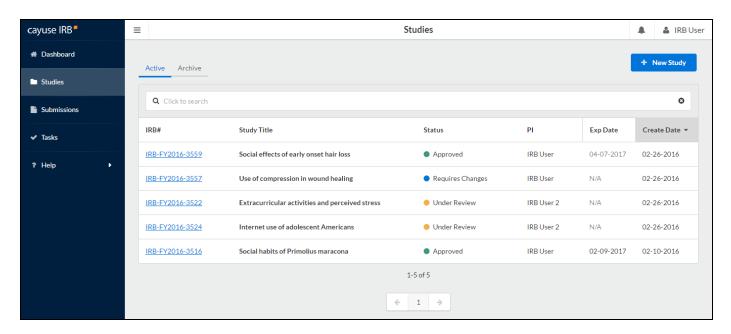

You can sort the list of studies by expiration date or creation date. To sort on a column, click on its header.

#### **Study Statuses**

There are 11 different statuses that a study can be in:

- **Approved** Study has been approved by the Compliance Office and/or Review Board.
- **Closed** Study is no longer in progress.
- **Disapproved** After being reviewed, the study was not approved by the Compliance Office/review board.
- **Expired** The study has passed its expiration date without being renewed.
- Legacy Optional status that can be used when importing legacy submissions, in place of "Approved".
- Requires Changes The Compliance Office has requested modifications to the study in order for it to be approved.
- Submitted The PI has sent a submission to the Compliance Office and it is awaiting review.
- **Suspended** Used when an incident has occurred to place the study on hold until further notice. The research team must submit a modification in order to remove the suspension.
- Under Review The Compliance Office and/or Review Board is currently reviewing the study.
- Unsubmitted The study has not yet been sent to the Compliance Office for review.
- Withdrawn The research team has submitted a withdrawal for this study and no longer wishes to pursue it.

The Studies screen is divided into two tabs, **Active** and **Archive**. The Active tab displays all of the studies that are currently active within Cayuse IRB. The Archive tab lists studies that have been closed, disapproved, or withdrawn.

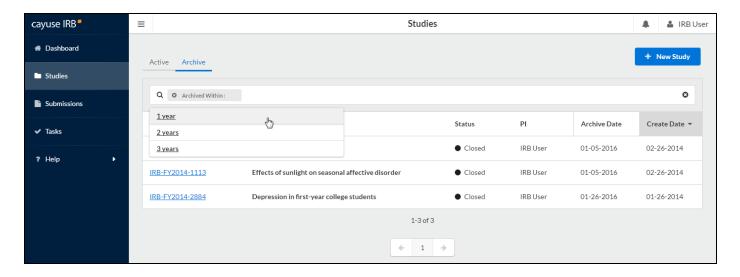

### **Submissions**

Each study can have one or more <u>submissions</u> associated with it. When you first create a study, you must begin by creating an *Initial* submission (or a *Legacy* submission if the study was imported from a previous system). The **Submissions** screen lists all of the submissions relating to the studies that you have access to.

Note that some of the submissions are different types of submissions for the same study. For instance, an initial submission that was later followed up by a modification submission for that study.

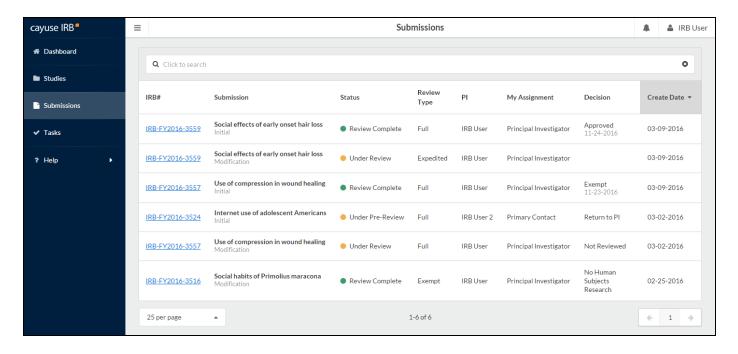

You can resort the list of submissions by creation date in ascending or descending order by clicking on the column header.

## Searching for Studies or Submissions

To filter the list of studies or submissions, click in the search box and select the attribute you wish to filter by. You can also simply enter your search term(s) to search all available fields.

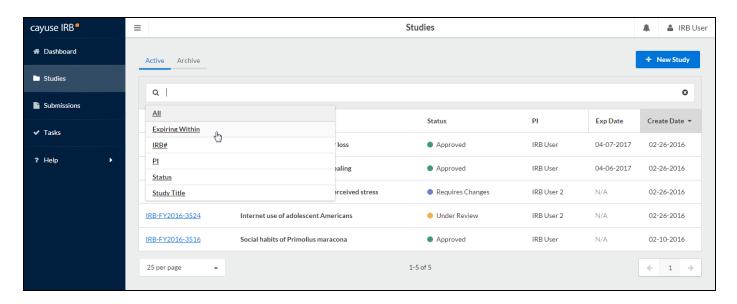

Once you select a value, you will see a second list of suggestions for values to search for. You can choose a value from this list, or free type your own.

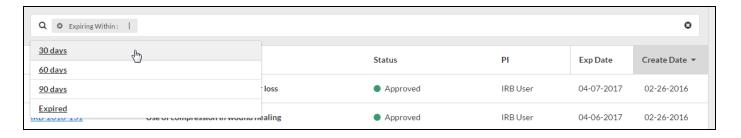

If desired, you can add additional search filters by clicking in the white space in the search bar. When finished, press enter to search.

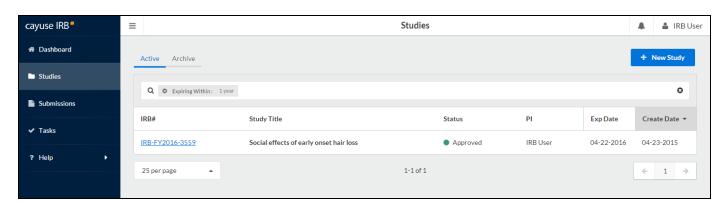

To go to a study or submission, click anywhere in that row.

## **Tasks**

Whenever a study changes state, Cayuse IRB assigns one or more *tasks* to various users. For example, when a researcher first saves a new submission, the system assigns them a "complete submission" task. The task assignments tell you what you need to do next in order to proceed with the submission.

The Tasks screen lists all of the tasks that are currently assigned to you. Click on any task to open the submission associated with that task.

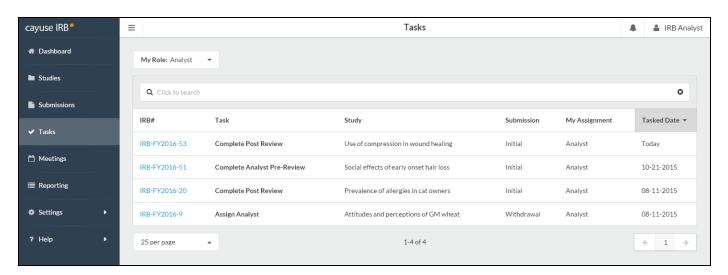

If you have more than one user role—for instance, you are an IRB Analyst but sometimes review submissions as well—the task list only shows tasks that pertain to your currently-selected role. To change your user role, use the Role dropdown at the top of the screen.

When you complete a task, it is removed from your task list. You may then see another task assigned to you for the next step in the process, or another user may receive a task depending on where the submission is in the workflow.

Depending on how your IRB Administrator has configured the application, you may receive email notifications for tasks at periodic intervals. Administrators can specify how frequently to send reminder emails for outstanding tasks via the Application Settings screen.

The task list for the IRB Analyst above shows several studies that are waiting to be assigned to an Analyst. Assigning the study to a particular Analyst for review is the next step, and these tasks will appear in all IRB Analysts' task lists until this is done.

## **Notifications**

The **Notifications** icon shows you a list of all the messages you have received regarding one of your studies. In the example below, this IRB User has received notifications for several studies. The notifications for the first three studies indicate that various submissions have been received by the IRB office. The fourth notification pertains to a study that has expired. You will get a notification whenever one of your studies requires some action by a different user or user role.

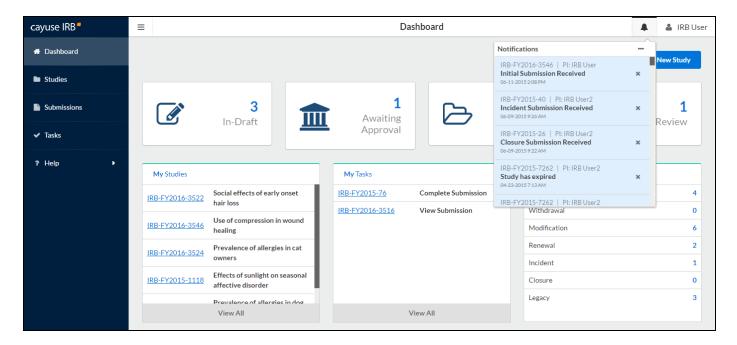

#### Notifications are sent:

- To the PI when the submission has been sent to them for certification.
- To the PI and PC, when their submission has been received by the Compliance Office.
- To the Organizational Approver(s) when a submission requires approval.
- To the IRB Analyst when a new submission requires Analyst assignment.
- To the previous IRB Analyst, when a submission is reassigned to another Analyst
- To the IRB Analyst when an expedited review is complete.
- To the board members or reviewers when a submission requires their review.
- To the PI and PC when a study is expiring or has expired.
- To the primary and/or secondary reviewer(s), when an Analyst has added a comment to the submission.

Many of these notifications are also sent via email to ensure the recipient sees the message in a timely manner. In particular, the PI and other contacts listed on the submission receive emailed notifications whenever the submission moves to a new step in the workflow (when it is reviewed and approved, returned to the PI, etc.).

Clicking on a notification takes you to the submission that notification pertains to. Viewed notifications are no longer highlighted in the Notifications list. You can delete notifications from the list by clicking the **X** icon next to that notification, or use the ... menu to mark all notifications read or to delete all notifications.

#### **Customizing Notifications**

IRB Analysts and Admins have the ability to customize all of the notifications and emails that are sent out by Cayuse IRB via the Message Templates screen in the Settings section. Customization options include editing the text of the message, controlling which users receive it, or disabling certain types of notifications.

# Creating a New Study

To create a new study, click the **New Study** button in the upper right of either the <u>Studies</u> page or your <u>Dashboard</u>.

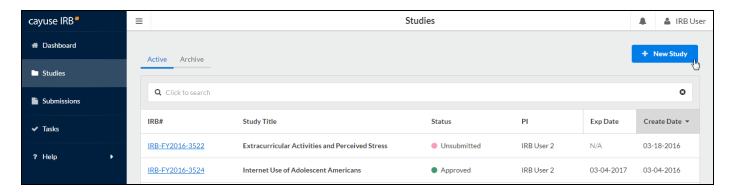

Enter a title for your study (up to 600 characters). Then, click the **Save** button.

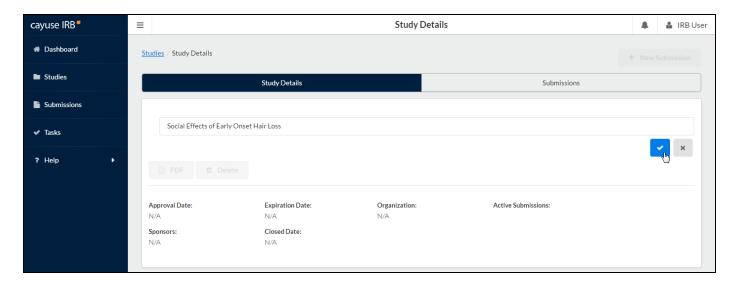

After creating the new study, you will be taken to the Study Details page for that study, which displays important information regarding the study.

### **Editing Study Titles**

You can choose to rename your study at any point up until the initial (or a withdrawal) submission has finished being reviewed. From the Study Details screen, click anywhere within the study title field to edit the title.

## Creating the Initial Submission

To begin working on your study, click **New Submission** to add the Initial submission for your study.

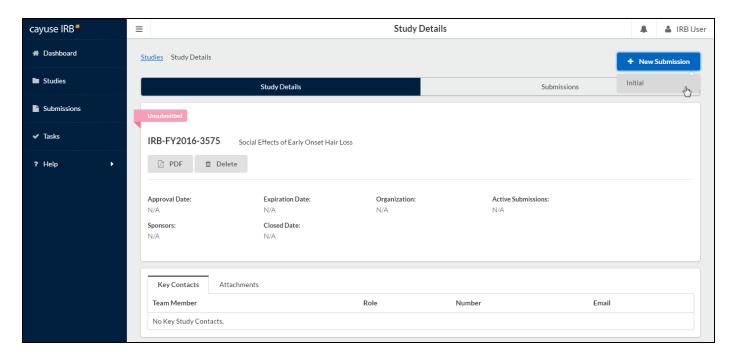

The initial submission appears below the study details. The person who creates the study is added as the PI by default. You can change this when editing the submission, if needed. Click the **Edit** button to begin working on the initial submission.

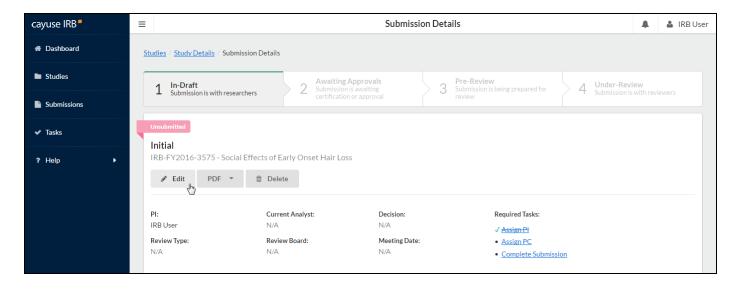

You will now be taken to your institution's initial submission form, where you can begin filling out information. Your study is saved, and you can return to the Study Details page at any time by clicking on the **< STUDY** link in the upper left of the screen.

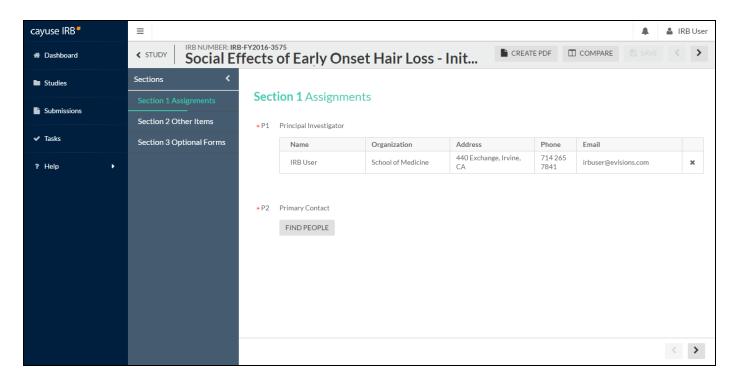

# **Completing Forms**

When you create a new submission for your study, the submission prompts you for the information required by your institution's template for that particular submission type. There may be multiple sections in the template, as well as actions and attachments that you can provide.

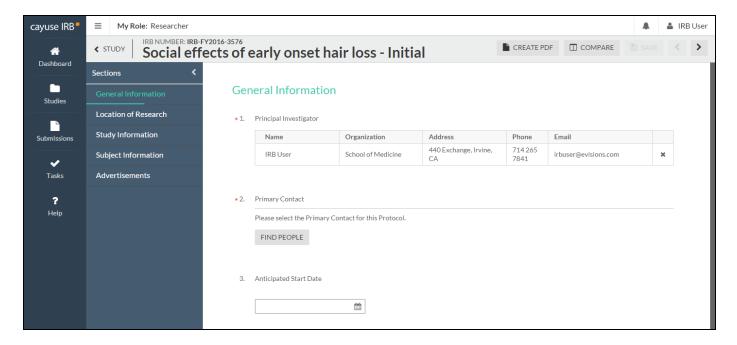

The section you are currently working on appears in the menu in green text. As you provide information, the status bar underneath the section turns green. When complete, the section name has a green check mark to its right. Sections with no required questions are marked complete when you visit the section for the first time.

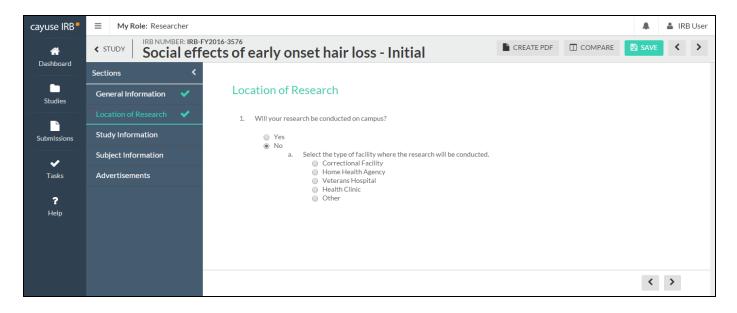

Use the < and > buttons to navigate to the previous and next sections. You can also click on a section name in the menu at left to jump to that section.

#### Simultaneous Users

More than one member of the research team (PI, Co-PI, Primary Contact, or another authorized Investigator) can be working on different sections of a submission at the same time. When another user is currently working on a section, that section will have a red lock icon in the section menu and you will not be able to make edits to that section. You can still work on other sections that are not locked. To see who is currently editing a locked section, hover over the lock icon in the section menu.

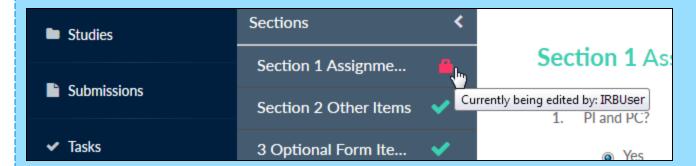

A submission cannot be completed while another user is still editing it.

## Types of questions

There are several types of questions that you may see on a submission form:

### **Radio Buttons**

Select one of the available options.

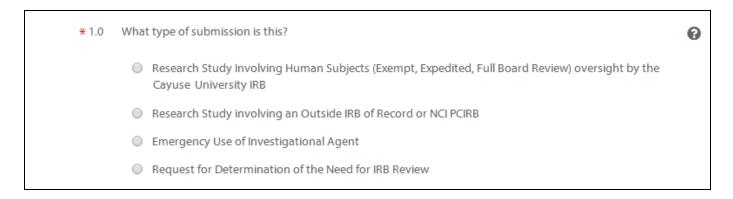

### **Check Boxes**

Select one or more of the available options.

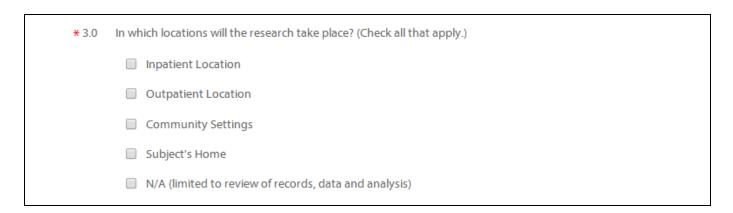

### **Date Picker**

Click the calendar icon to browse for a date.

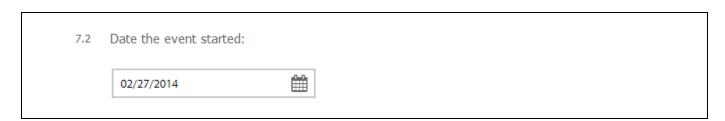

### **Text Box**

A text box provides space for a short answer that does not require a lot of explanation. You can enter multiple lines of text here if needed; the box will expand to fit the text.

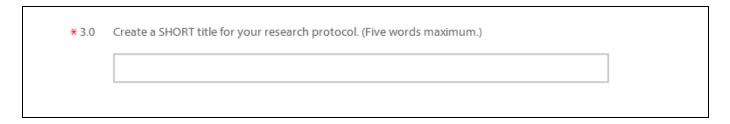

### **Text Area**

The multi-line text editor allows you to apply simple text formatting such as bold, italics, underline, strikethrough, bulleted lists, numbered lists, and hyperlinks.

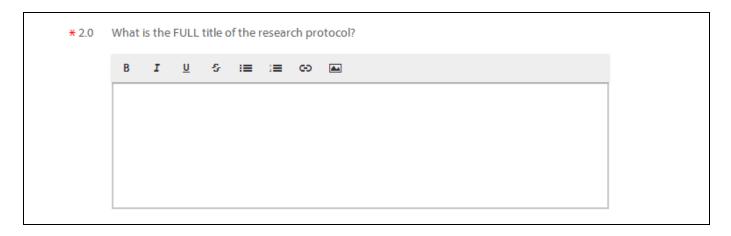

You can also add PNG or JPG images using the image browser. To add an image to the text area, click the 🔤 icon in the toolbar.

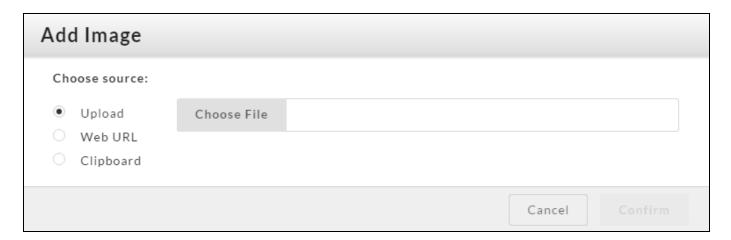

Depending on your browser, you have a choice of three possible image sources:

- **Upload** Use the **Choose File** button to browse for an image on your computer or from a network location.
- Web URL Paste the URL to an image that is hosted online.
- **Clipboard** Paste an image that you have copied to your clipboard. Due to browser limitations, his option is only available to Chrome users.

### Click **Confirm** to import the image.

Once the image is inserted, you can resize it as needed by clicking and dragging on the corners. When you hover over the image, an **Edit** button appears that opens a dialog where you can add a title for the image, turn the image into a hyperlink, or adjust the image position relative to the flow of text.

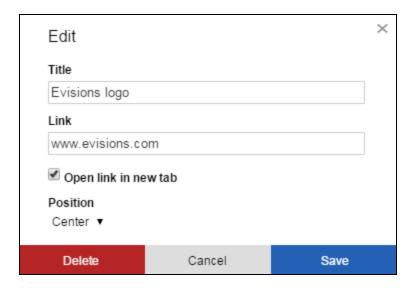

### Person and Sponsor Finders

Some fields require a single person, such as the Primary Contact for a study:

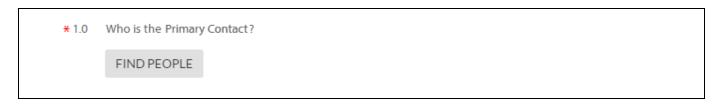

Click Find People to bring up the Primary Contact search dialog:

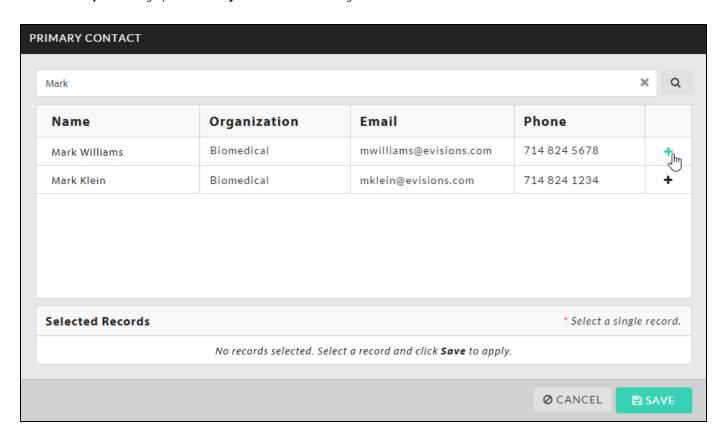

Type the name or part of the name of the person you are looking for in the search box and click the **Search** icon. Locate the desired person in the list, then click the **+** button next to their name to add them to the selection. Click **Save** to return to the form.

Other People fields allow you to select more than one person. For example, when you click Find People, the **Investigator** search dialog allows you to select any number of investigators using the + buttons. When you add a person to the selection, the + button changes to a check mark.

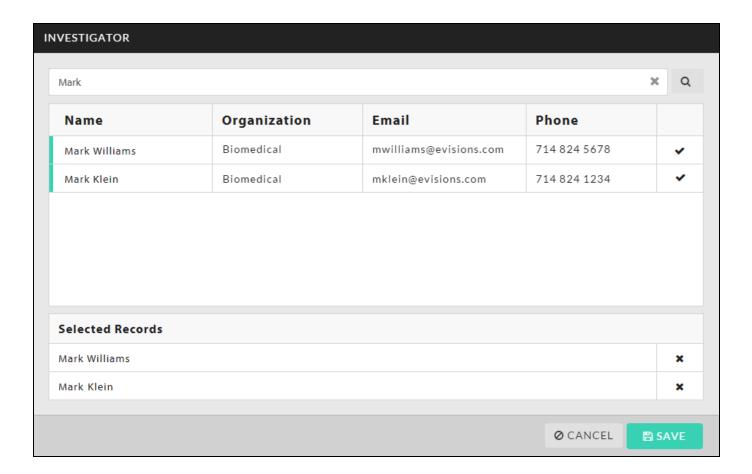

When you have added all the people you wish to include, click Save.

Sponsor finders work exactly the same way as Person finders, except that the search returns matching sponsors instead of people.

### **Attachments**

Attachment fields allow you to upload one or more files to the study, or to include hyperlinks as "attachments".

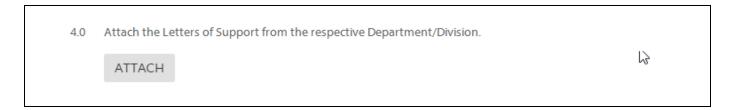

Click Attach to open the Documents window. To add a file or link, click the + button and choose to add a URL or file.

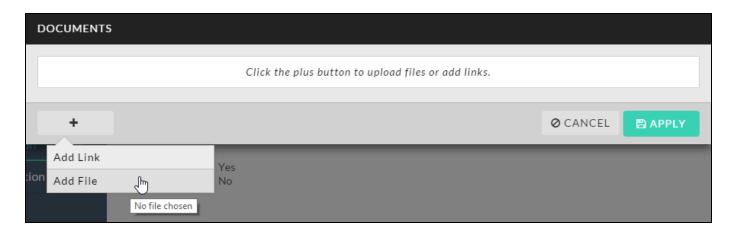

Choosing **Add File** launches the default file browser on your system. Choosing **Add Link** opens a text area where you can enter the URL and a title for the page:

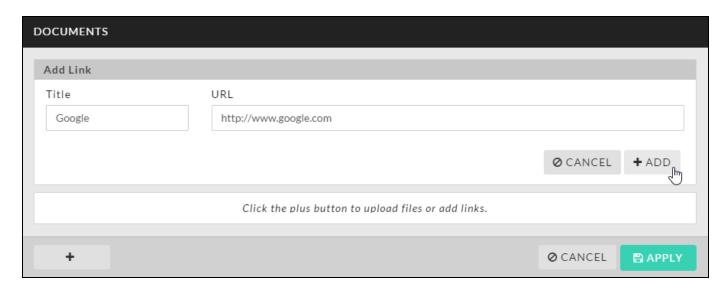

Enter the desired URL or select the desired file, then click **Apply**.

### **Supported File Types**

Cayuse IRB supports the following file types. Each file can be a maximum of 20 MB in size.

| File Type            | Extension                                     |
|----------------------|-----------------------------------------------|
| Text                 | txt                                           |
| Adobe                | pdf                                           |
| Raster image formats | png, bmp, gif, tif, tiff, jpg, jpeg, jp2, jpx |
| Vector image formats | wmf, emf, svg                                 |
| Microsoft Word       | doc, docx, docm                               |
| Microsoft Excel      | xls, xlsx, xlsm                               |
| Microsoft PowerPoint | ppt, pps, pptx, pptm, ppsx, ppsm, sldx, sldm  |

### **Deleting Attachments**

To delete an attachment, click the **X** icon next to the attachment. You can also download file attachments by clicking on the filename.

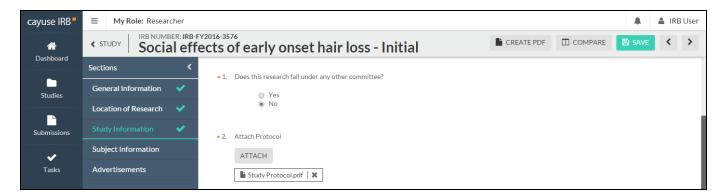

### **Required Questions**

Some questions have a red asterisk (\*) next to the question number. This indicates a required question that must be answered before you can submit.

### **Saving Your Changes**

Sections that have unsaved changes have an asterisk next to the section name in the menu. To save your changes, click the Save button in the upper right.

### Help with questions

A question may provide additional information in case you need assistance with that particular question. If there is help text for a question, you can click on the (?) button to the right of the question to view the additional information for that question.

\* 1.0 What type of submission is this?

Research Study Involving Human Subjects (Exempt, Expedited, Full Board Review) oversight by the Cayuse University IRB

Research Study involving an Outside IRB of Record or NCI PCIRB

Emergency Use of Investigational Agent

### **Comments**

When the IRB Office is reviewing a submission, the IRB Analyst or Members may have questions regarding some of your answers. If the submission gets returned to you, you will see a comment icon in the sidebar next to each section that contains comments, and a similar icon underneath the questions that have comments on them. Click the PEXPAND COMMENTS. Ink to see and respond to these comments.

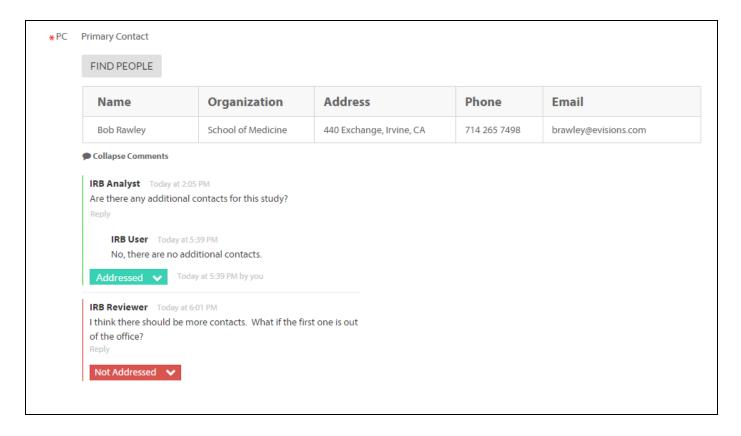

When you have responded to a comment, change the dropdown from comments have a red bar to their left, and display the comment count in the comment bubble icon for that question. You can toggle comments between addressed and unaddressed as needed.

## Routing

If there are available actions that you can perform, the **Routing** menu appears prompting you to perform the action. For example, when you finish filling out all parts of the submission, a "Complete Submission" link appears in the Routing menu. Completing the submission will send it to the PI for certification, which is the next step in the submission workflow.

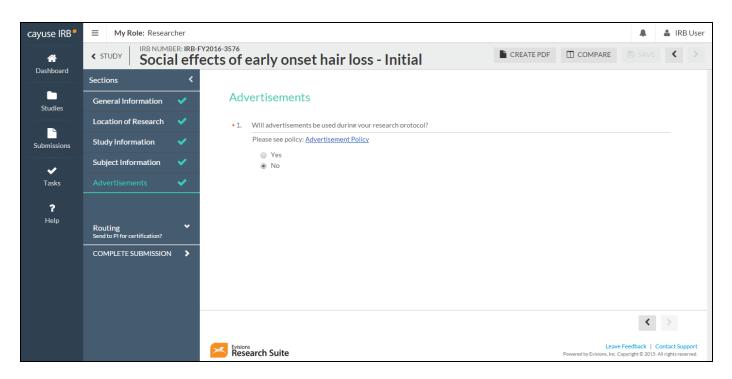

## **Submission Workflow**

Once you have completely filled out every section in the study and included all required attachments, a **Complete Submission** option appears under **Routing** in the menu when inside the submission:

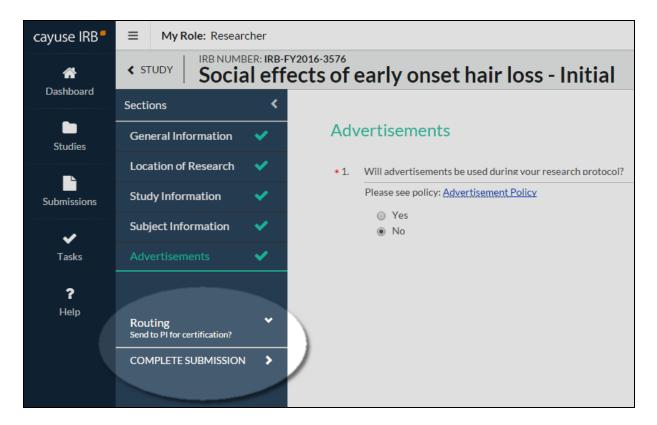

If you are on the Submission Details screen, you will also see the Complete Submission link indicating the next step in the routing process:

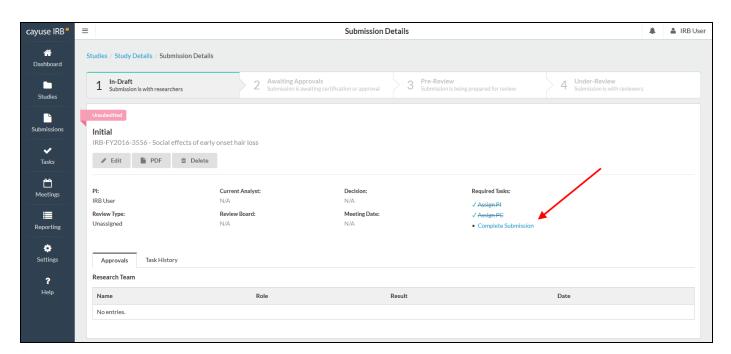

After clicking Complete Submission in the study sidebar, you will be prompted to confirm or cancel. Confirming marks the submission as completed and sends it to the PI (and possibly to any Co-PIs, depending on your institution's settings) for certification. It sends an email to the PI and places the study in their inbox to be addressed.

If everything is correct, the PI can then **Certify** the submission. By certifying the submission, the PI asserts that the submission is complete and accurate, and that they accept their responsibilities as PI of the study.

**Note:** Your institution's settings may require that any Co-Pls on the study also certify it, in addition to the Pl's certification. IRB Administrators can specify this behavior in the Application Settings.

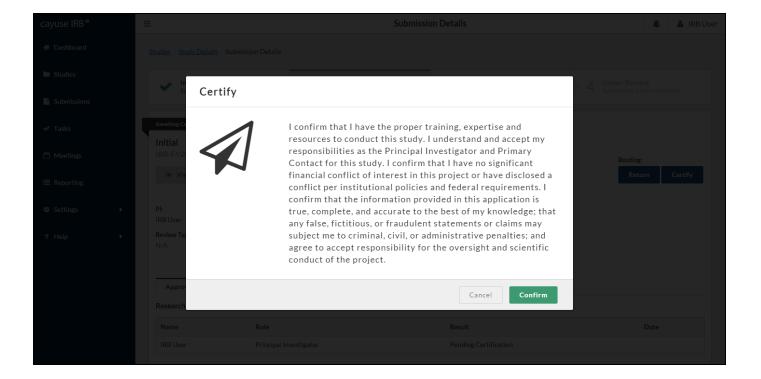

Alternatively, if the PI decides that changes need to be made, they can send the submission back to the research team by clicking **Return to Investigators**. The research team members will receive an email notification of the change in status so they can make the necessary edits before marking it complete again.

Once the PI has certified the submission, it goes to the departmental approver for review, and from there goes down the chain to the IRB analyst and members. At any point the submission may be returned to the investigation team to answer questions or to make changes.

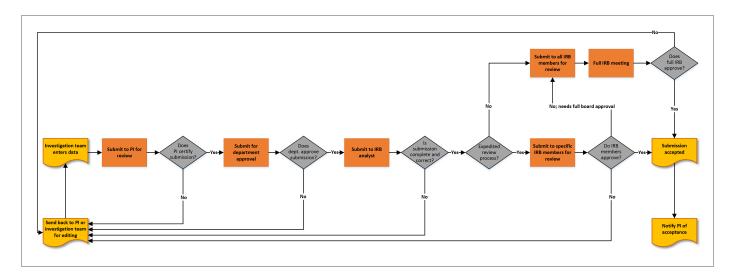

## **Letters**

At certain points in the workflow, the compliance office may send communication to the Principal Investigator in the form of a letter notifying them of status changes, approvals, information required, etc. Letters are sent via email, and are also available to download from the submission in Cayuse IRB.

The **Letters** tab appears for a submission when there is at least one letter associated with that submission. Click on the Letters tab to view the letters associated with the submission.

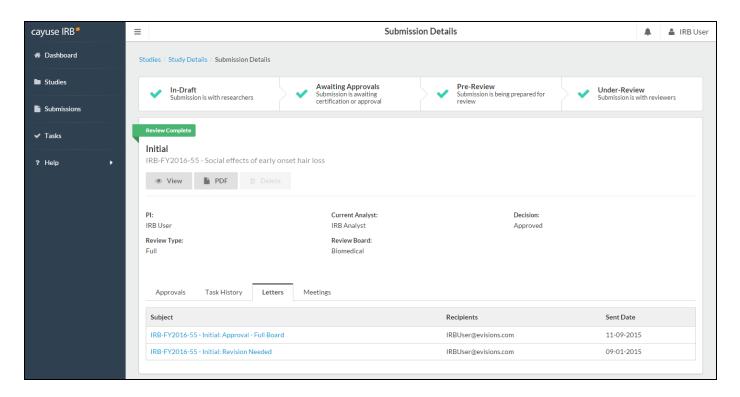

Each line contains the subject, send date, and recipient(s) of a letter. You can click anywhere on the line to open a PDF of the letter in a new browser window.

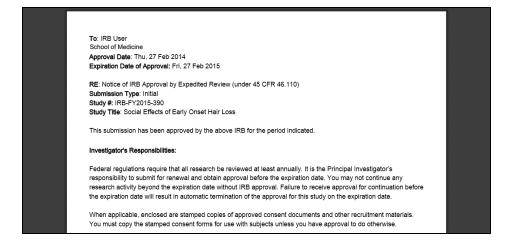

| To save the letter to a file, right-click within <b>Save As</b> (Internet Explorer). | n the opened PDF and select <b>Save</b> | <b>As</b> (Chrome) or <b>Save Page As</b> (F | Firefox), or go to <b>Tools</b> -> <b>File</b> -> |
|--------------------------------------------------------------------------------------|-----------------------------------------|----------------------------------------------|---------------------------------------------------|
|                                                                                      |                                         |                                              |                                                   |
|                                                                                      |                                         |                                              |                                                   |
|                                                                                      |                                         |                                              |                                                   |
|                                                                                      |                                         |                                              |                                                   |
|                                                                                      |                                         |                                              |                                                   |
|                                                                                      |                                         |                                              |                                                   |
|                                                                                      |                                         |                                              |                                                   |
|                                                                                      |                                         |                                              |                                                   |
|                                                                                      |                                         |                                              |                                                   |
|                                                                                      |                                         |                                              |                                                   |
|                                                                                      |                                         |                                              |                                                   |
|                                                                                      |                                         |                                              |                                                   |
|                                                                                      |                                         |                                              |                                                   |
|                                                                                      |                                         |                                              |                                                   |
|                                                                                      |                                         |                                              |                                                   |
|                                                                                      |                                         |                                              |                                                   |
|                                                                                      |                                         |                                              |                                                   |
|                                                                                      |                                         |                                              |                                                   |
|                                                                                      |                                         |                                              |                                                   |
|                                                                                      |                                         |                                              |                                                   |
|                                                                                      |                                         |                                              |                                                   |
|                                                                                      |                                         |                                              |                                                   |

# **Addressing Comments**

When a submission has been certified and sent to the IRB Analyst, the Analyst may comment on various questions on the form. The Analyst will return the submission to the investigators with any comments if you need to correct an issue, add additional information, etc.

Sections with unresolved comments have a comment bubble icon to their right indicating the total number of unresolved comments in that section. Questions with new comments show a gray comment bubble and the number of comments for that particular item underneath the question:

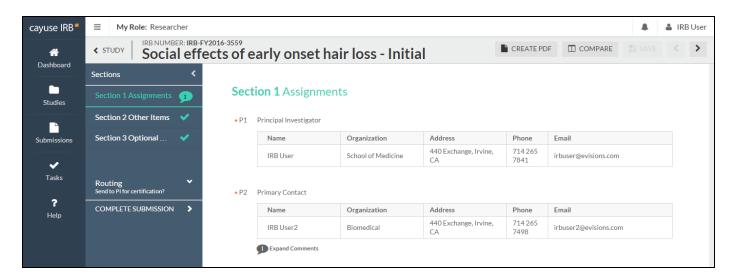

You may see comments from the IRB Analyst, your Organizational Approver, or from the IRB member(s) reviewing the submission, depending on how far the submission progressed through the approval process.

Click on the \*\*Description\*\* Link to view the comments associated with each question. You can then reply to the comment below.

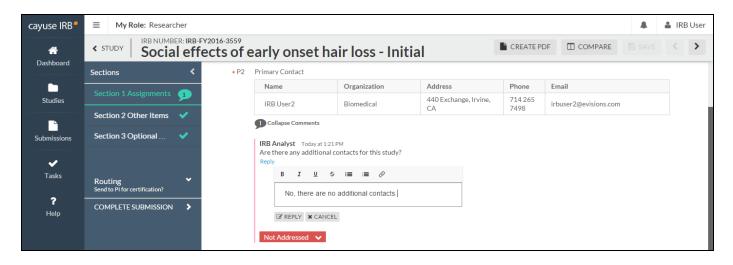

Enter your reply and then click REPLY to save it.

Once you have resolved an issue, change the status dropdown from have a green sidebar and the comment count no longer appears on the comment bubble icon for that question (unless there are other unaddressed comments for that question). You must mark all comments as addressed before the submission can be re-certified.

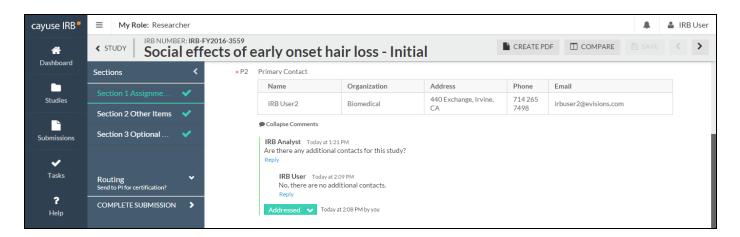

Once all comments on the submission have been addressed, the PI (or Co-PI, depending on your institution's settings) will need to re-certify the submission to return it to the IRB Analyst.

## **Submission Types**

When you first create a study, you also create the initial submission outlining the purpose of that study. In addition to this initial submission, there are five other types of submissions that IRB Users may submit during the course of your research. The available submission types include:

- Initial This is the first submission that you create when you enter a new study in the system. The initial submission describes the research you intend to do and the methodology you intend to use. The initial submission must be approved before any research can begin.
- **Modification** If you wish to change any of the details of the study after it has been approved, you must submit a modification which must be approved before you can proceed with the changes.
- **Renewal** When a study is nearing its expiration date, you must submit a renewal request in order to continue with the research. The renewal will need to be approved before you can continue with the study.
- **Incident** You must submit an incident report to inform the Compliance Office of any adverse incidents, as required by your institution. Incident reports may be submitted at any time after a study has been approved, including after it has been closed. More than one incident report may be created for a given study, as needed.
- **Withdrawal** A withdrawal submission notifies the Compliance Office that you no longer wish to submit your initial submission and want to withdraw the study. Withdrawn studies are marked as finalized and can no longer be modified. You may create a withdrawal submission at any point once an initial submission has been created, until it has been approved. If the initial submission has been approved, you must create a closure submission in order to close the study if you no longer wish to conduct the research.
- **Closure** A closure submission indicates that the research is complete and will not be continuing. Closed studies are marked as finalized and can no longer be modified.
- **Legacy** Used for studies imported from previous systems. The legacy submission replaces the initial submission for imported studies. Once the legacy submission is finalized, you can create additional submissions such as modifications, renewals, etc. An IRB Analyst must create and publish a legacy template before users can create legacy submissions or work with studies that have been imported from other systems.

There are two additional submission types that are only available to IRB Analysts and Admins:

- **Admin Closure** Allows a study to be administratively closed when needed, for example when the PI leaves the institution or chooses to let a study expire.
- Admin Withdrawal Allows a study to be administratively withdrawn when needed, for example when the PI leaves the institution.

Each submission type has its own template that the IRB Analyst or Admin configures via the Manage Submission Templates screen.

# **Viewing Submission History**

To view the submission history for a study, go to the Study Details page and click on the **Submissions** tab:

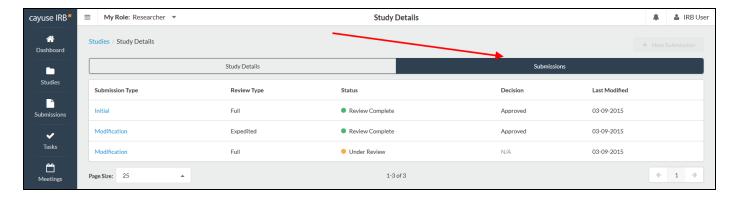

The Submissions tab shows the list of submissions associated with the study, including the submission type, review type and status, decision, and last modified date. Click on any submission in the list to go to its Submission Details screen:

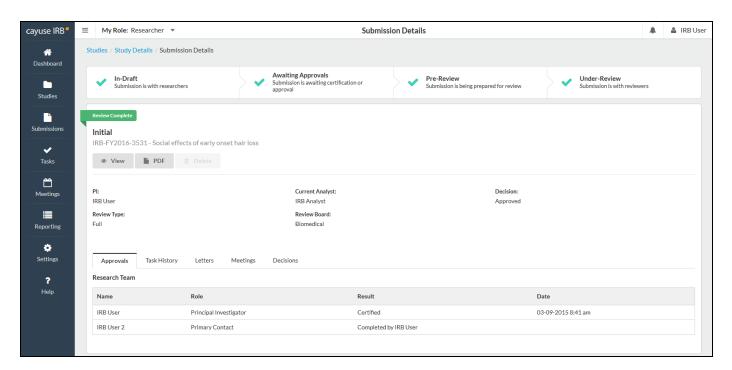

Notice the Approvals, Task History, Letters, Meetings, and Decisions tabs showing for the initial submission. Click on the desired tab to locate the information you require.

# **Working with Legacy Studies**

When a study is first imported from a previous IRB system into Cayuse IRB, the study does not have any submissions associated with it. If an investigator wishes to continue working with the study, they (or an IRB Analyst) must first create a **Legacy** submission for the study. The Legacy submission is used in place of the Initial submission. Once the legacy submission is finalized, you can create additional submissions such as modifications, renewals, etc. and work with the study as you would any other study in Cayuse IRB.

**Note:** An IRB Analyst or Admin must set up and publish a template for Legacy submissions on the Submission Templates screen before you can create a Legacy submission.

When you first open the imported study, the only available submission type is the legacy submission. Click **New Submission -> Legacy** to proceed.

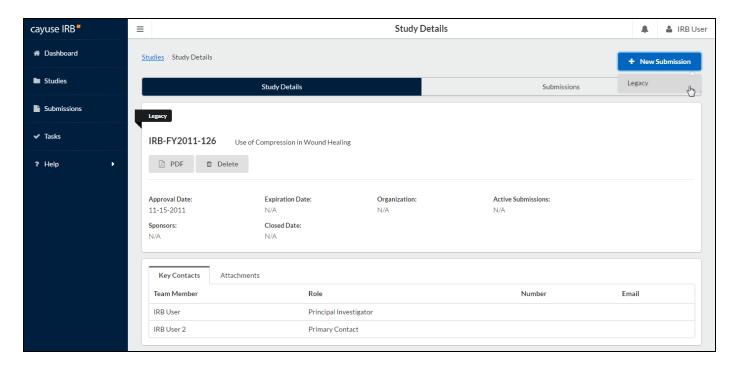

The legacy submission is added in a similar manner to the first initial submission, but using the Legacy template instead of the Initial template. Click **Edit** to see the data on the legacy submission form.

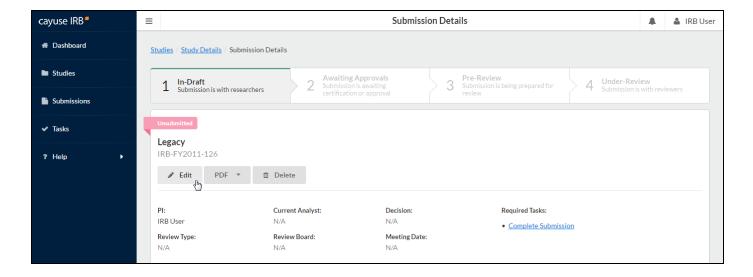

**Note:** Some of the data, such as the Principal Investigator, may be prepopulated into the submission form. You must save the form in order for these changes to be remembered.

When you are finished editing the form, click **Complete** to finalize the legacy submission. You then have the option to create additional submissions for this study, such as renewal, modification, incident, or closure submissions.

# Linking a Study to Cayuse SP

If your institution has purchased Cayuse SP, any Cayuse IRB user now has the option to link each study in Cayuse IRB with one or more proposals in Cayuse SP.

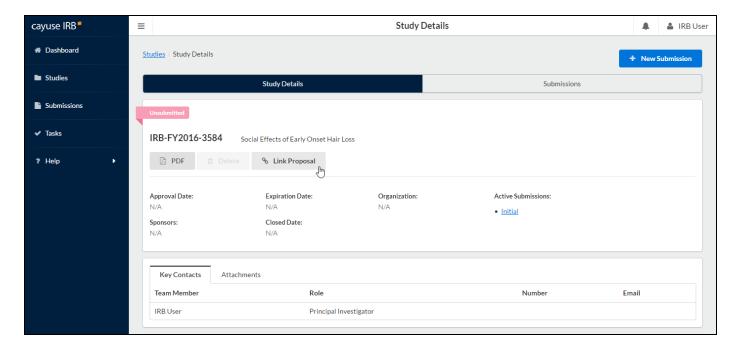

Click the Link Proposal button on the Study Details screen to launch the Proposal Finder.

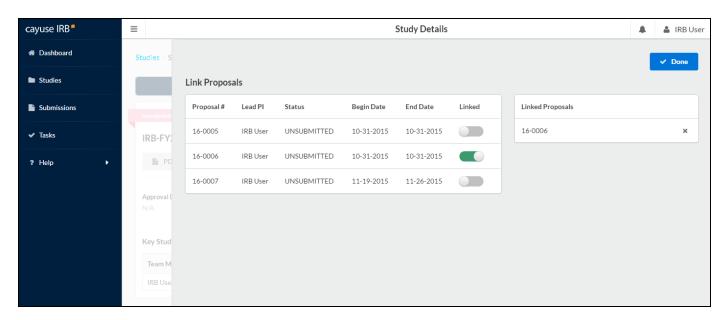

Cayuse IRB automatically searches for SP proposals associated with the researchers assigned to the study in Cayuse IRB. If you are not seeing the proposal you want to link, make sure that you have created an initial submission and assigned a PI and the researcher(s) associated with the Cayuse SP proposal.

Select the study or studies you wish to link using the green Linked toggle, then click Done.

The linked proposal(s) appear above the Key Study Contacts on the Study Details screen:

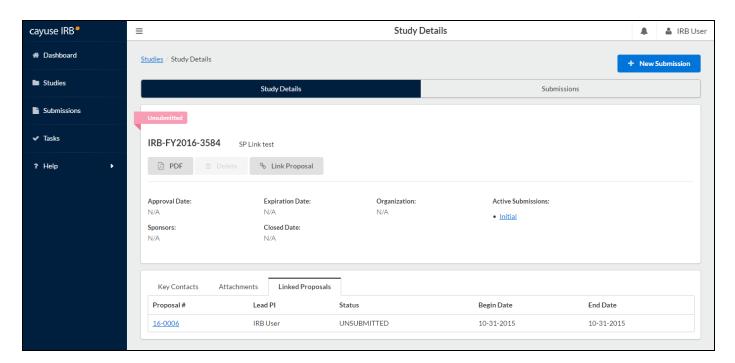

You can now click on the proposal number to view the proposal in Cayuse SP.

To remove the link to the proposal, click the Link Proposal button to open the Proposal Finder again, and remove the link by clicking the **X** next to the linked proposal..